# ALTERAÇÃO DE SUBCLASSE

SECRETARIA DE ESTADO DA ADMINSITRAÇÃO E DA PREVIDÊNCIA DEPARTAMENTO DE PATRIMÔNIO DO ESTADO – DPE

11/08/2018

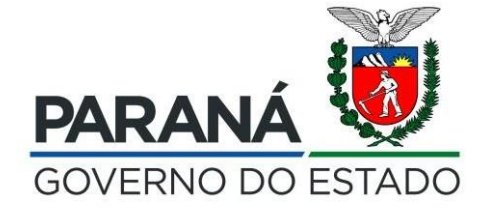

#### 1º - Entrar na função Patrimônio Consultar

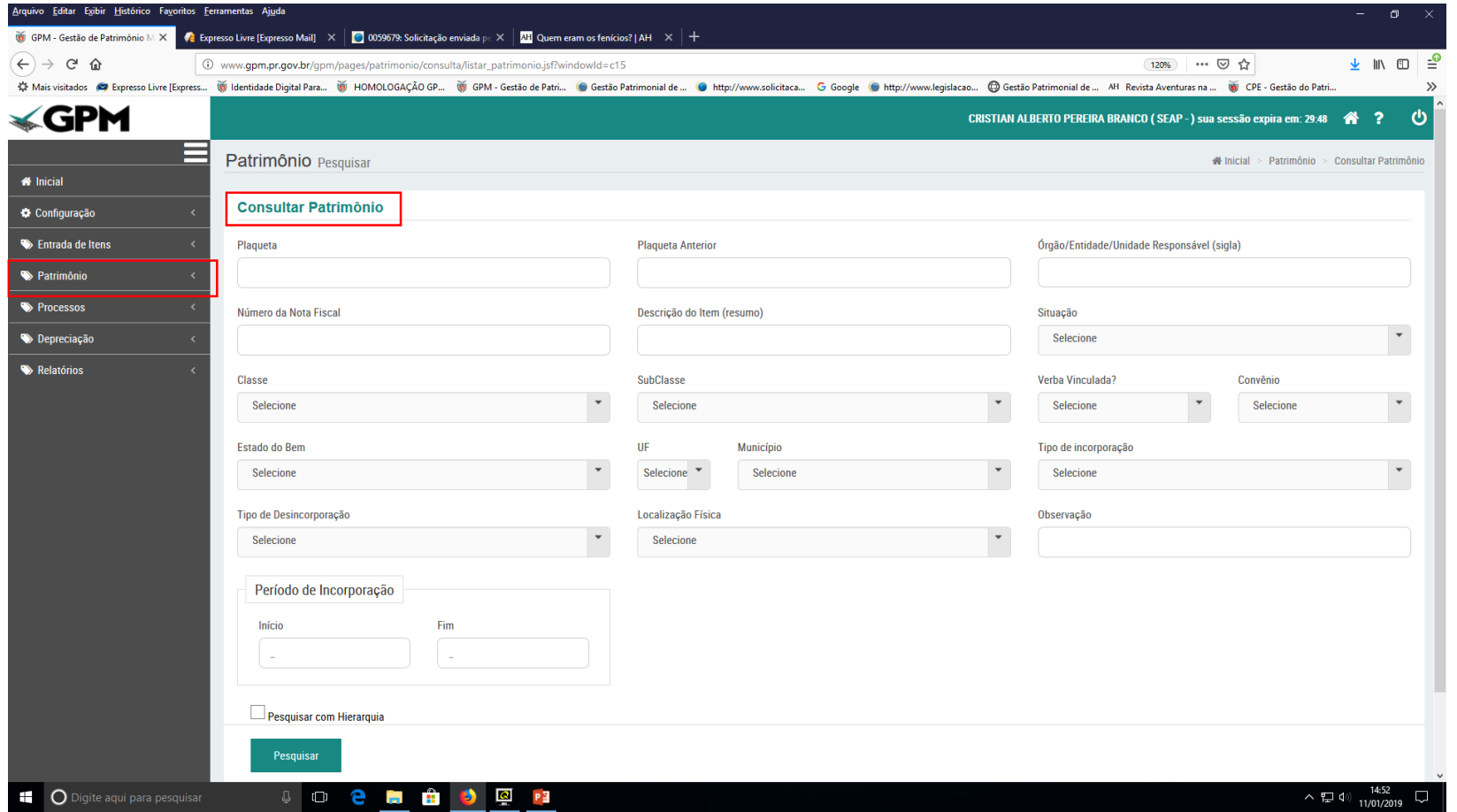

#### 2º - Cadastrar o número da plaqueta

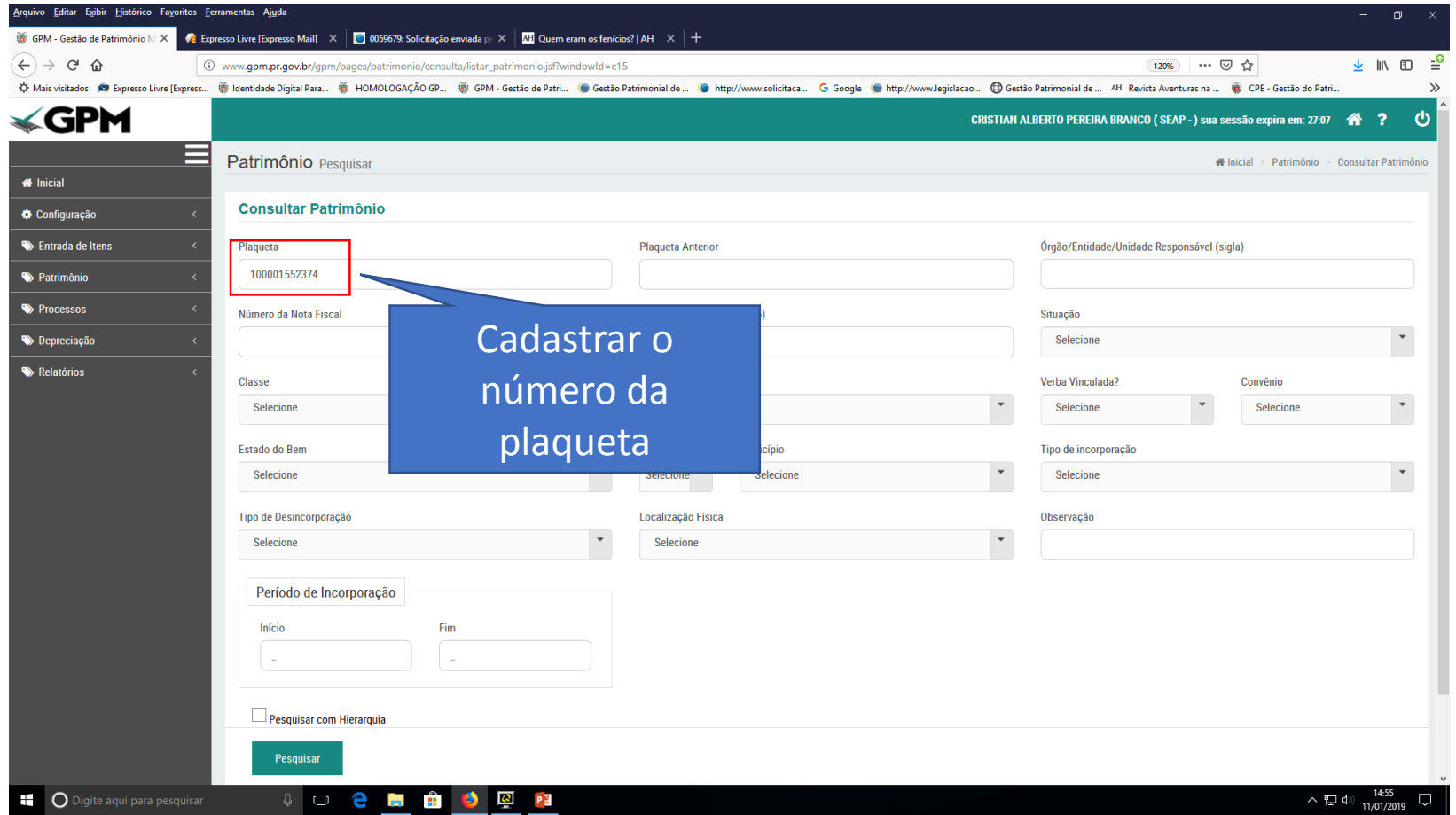

#### 3º - clicar em pesquisar pelo número da plaqueta

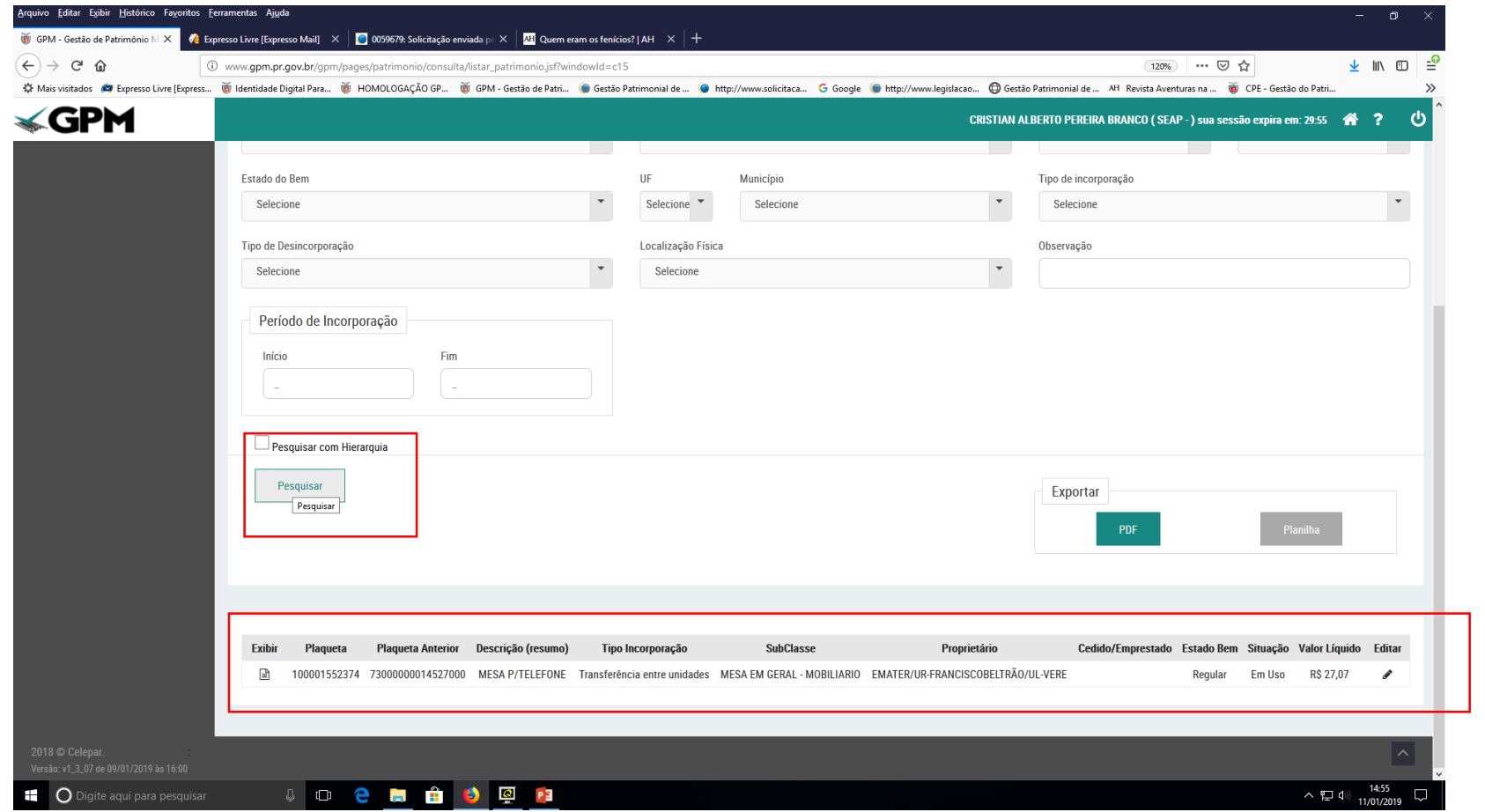

#### 4º - no canto direito o usuário visualizará um lápis para editar

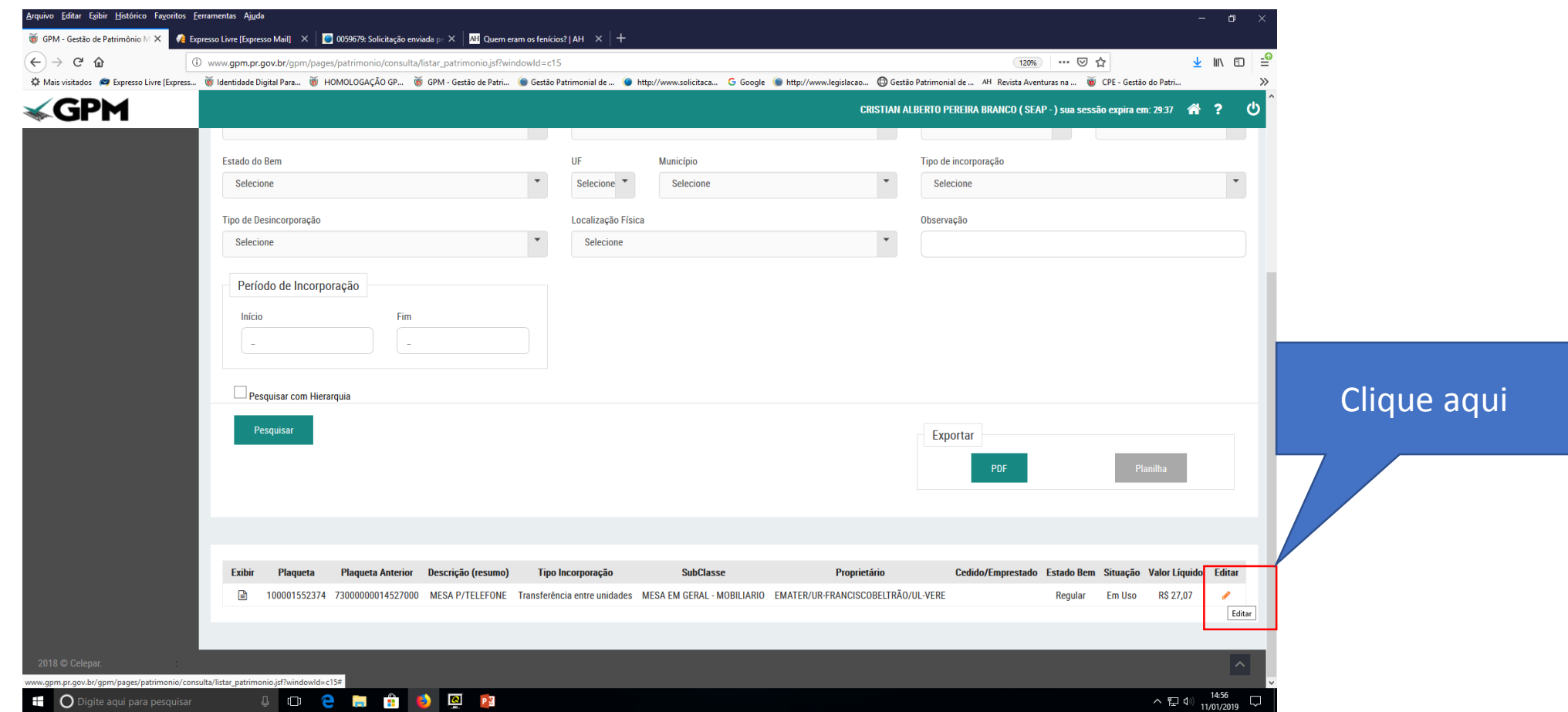

#### 5º - O usuário vai visualizar os detalhes do item

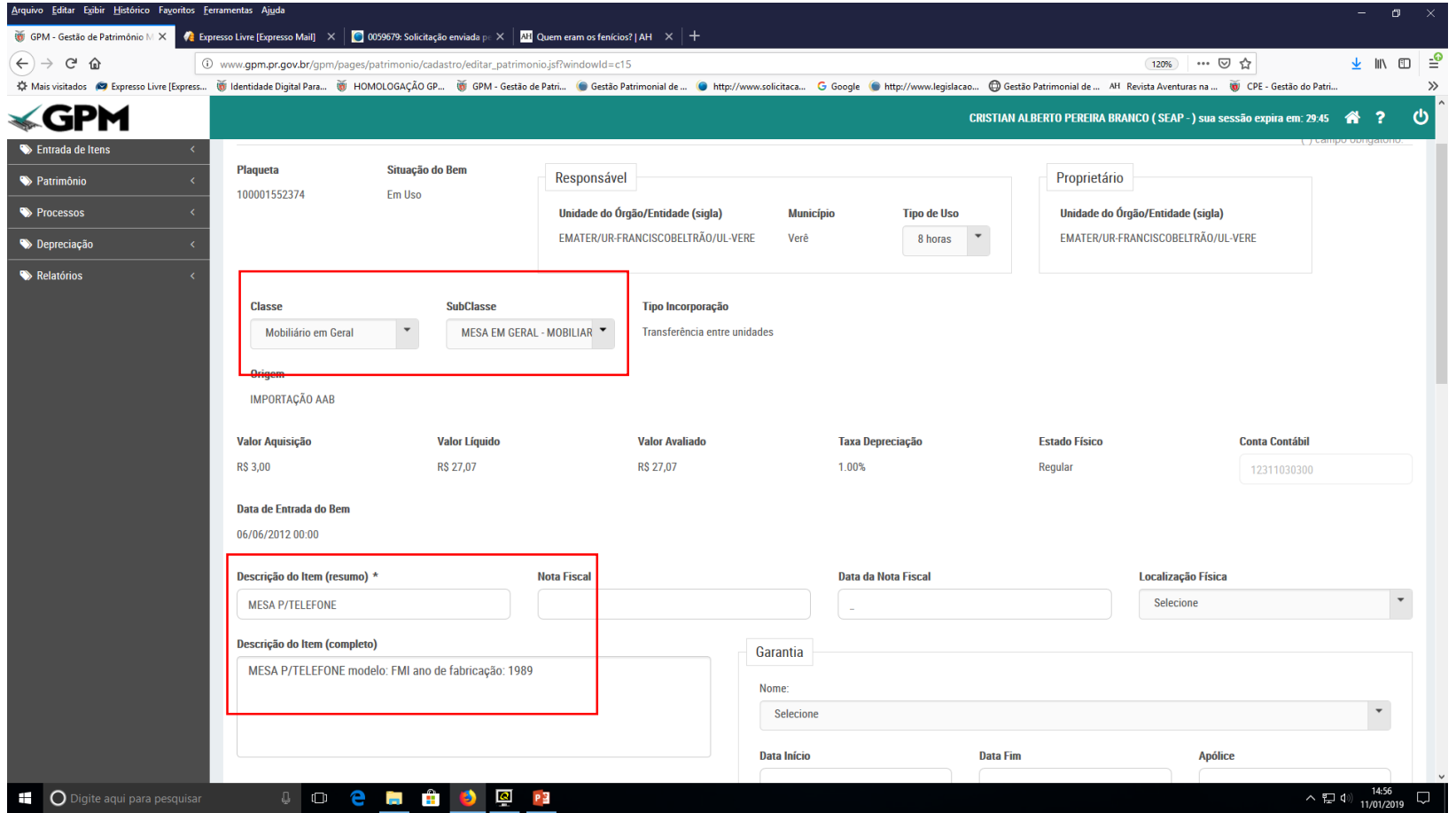

#### 6º - O usuário poderá alterar a subclasse de acordo com a descrição do item ou a descrição do item de acordo com a subclasse

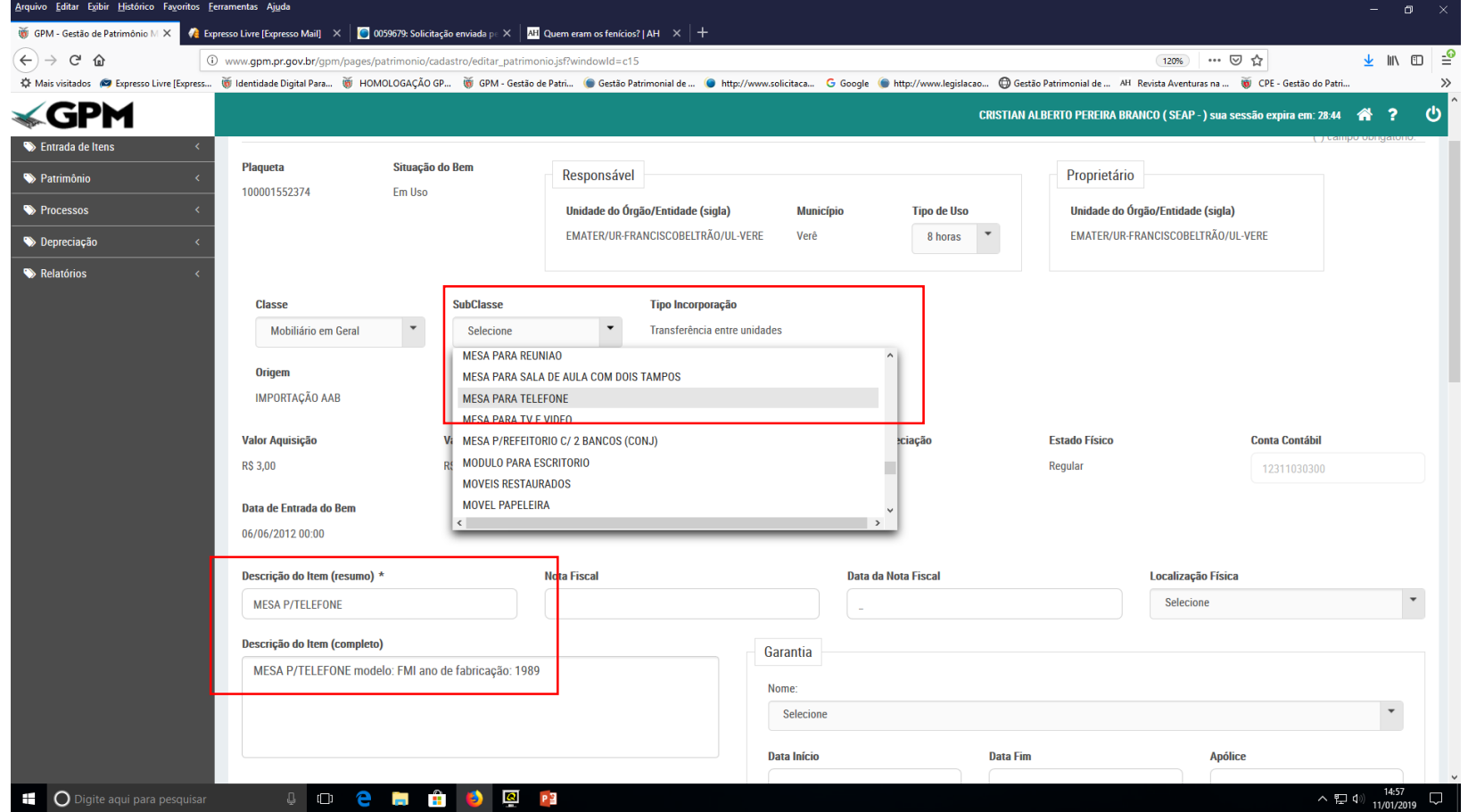

#### 7º - Altera a subclasse

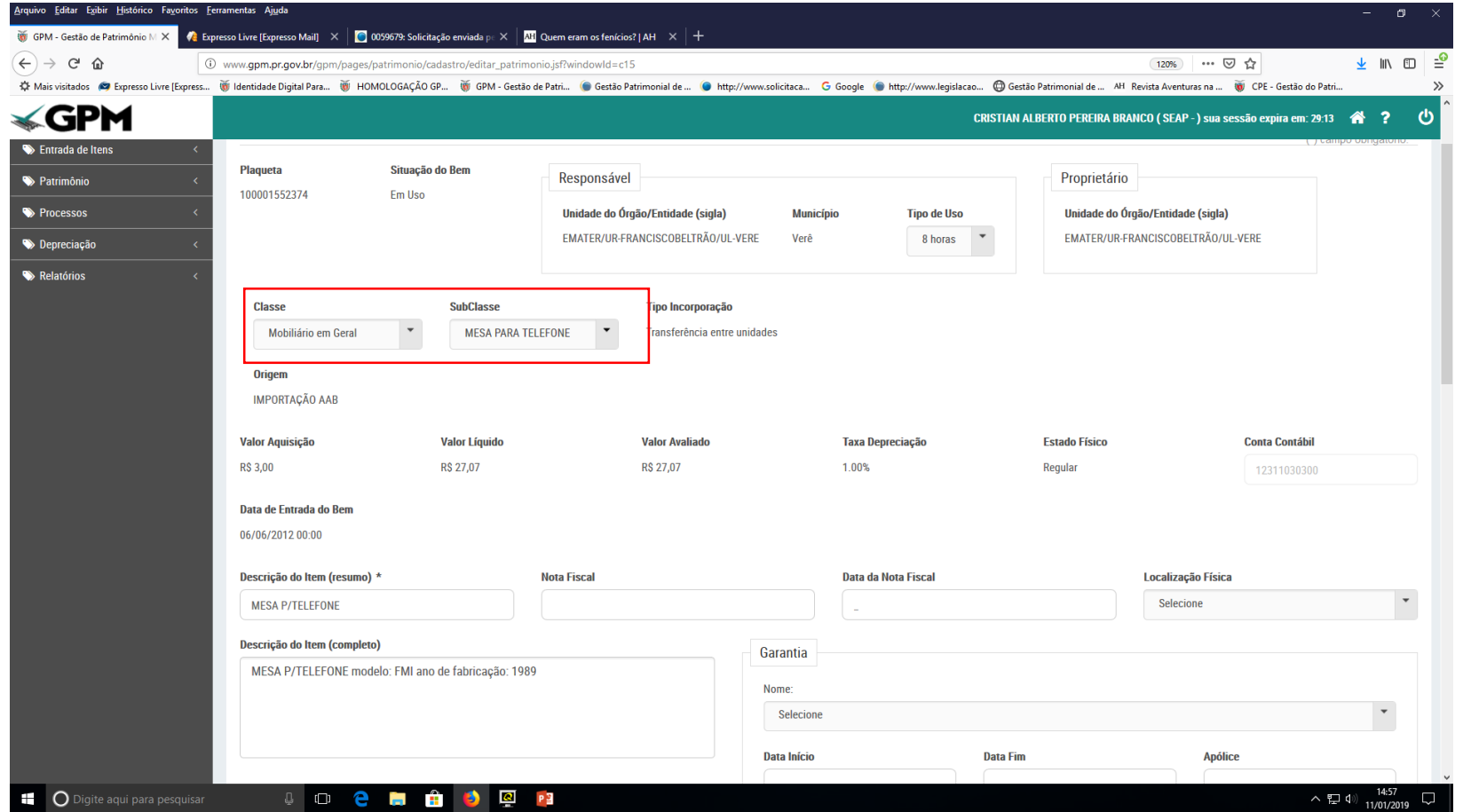

#### 8º - após a alteração clicar em salvar

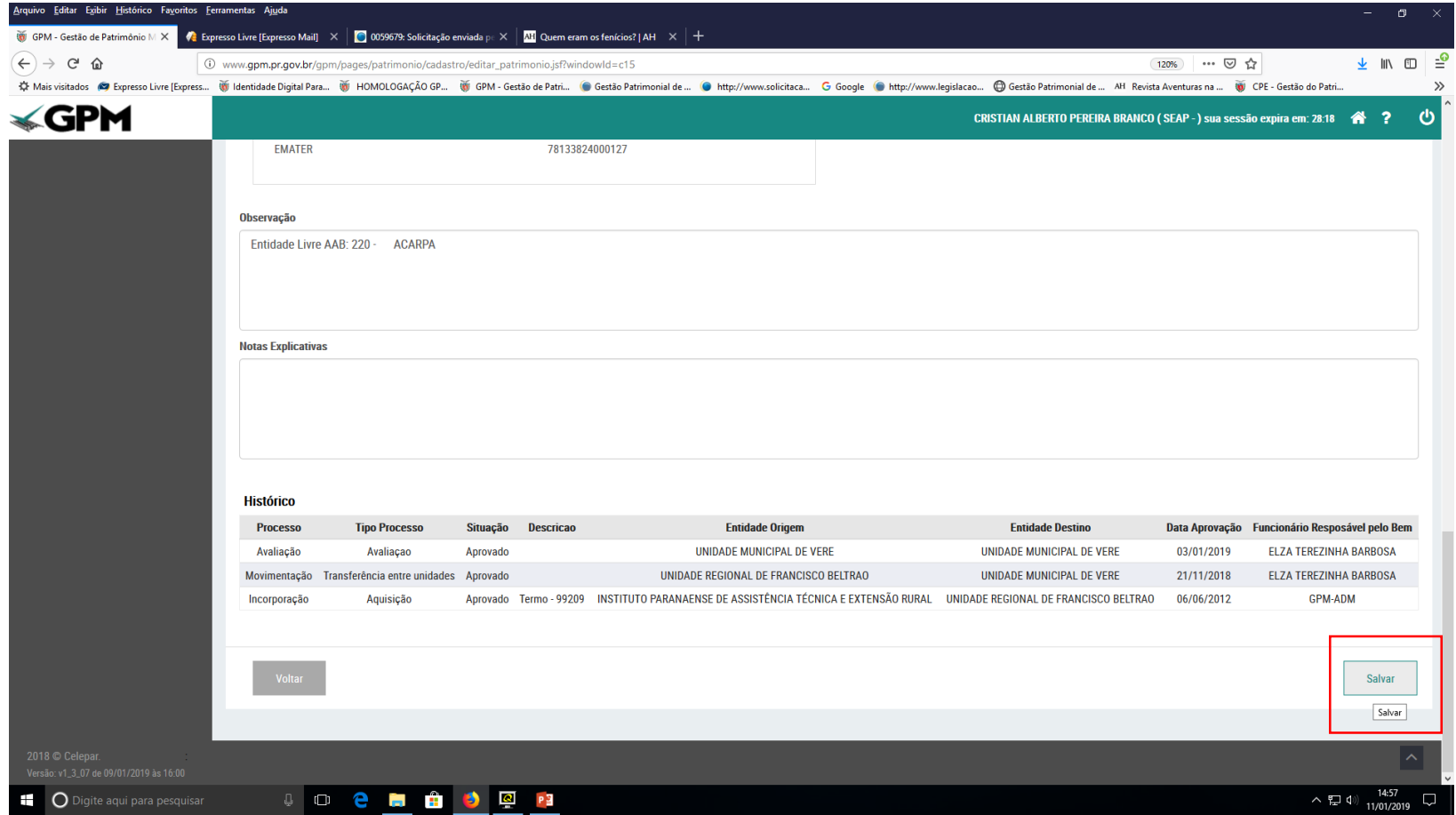

#### 9º - aparecerá esta mensagem mas não precisa ser preenchida apenas clicar em sim

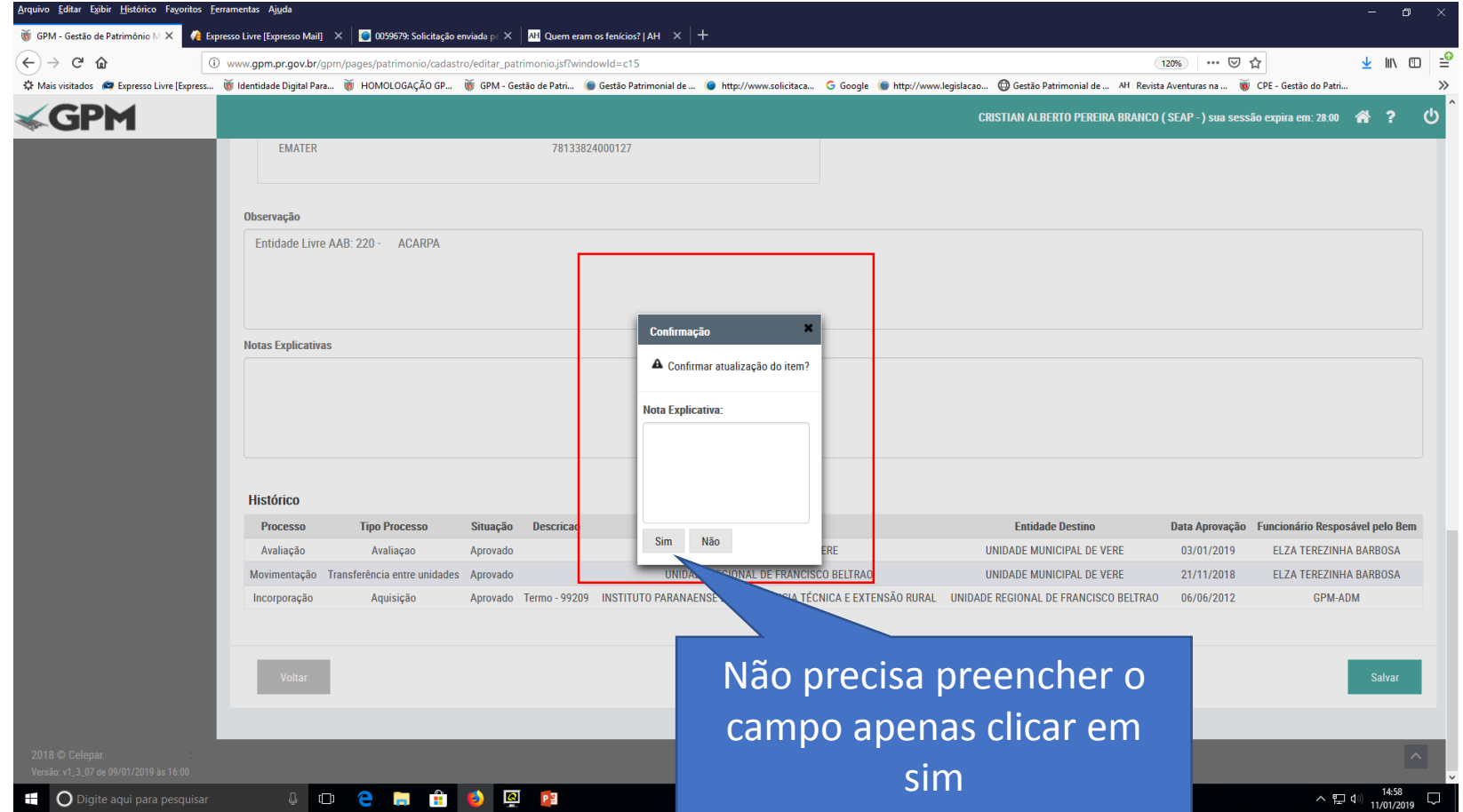

### 10º o registro será atualizado

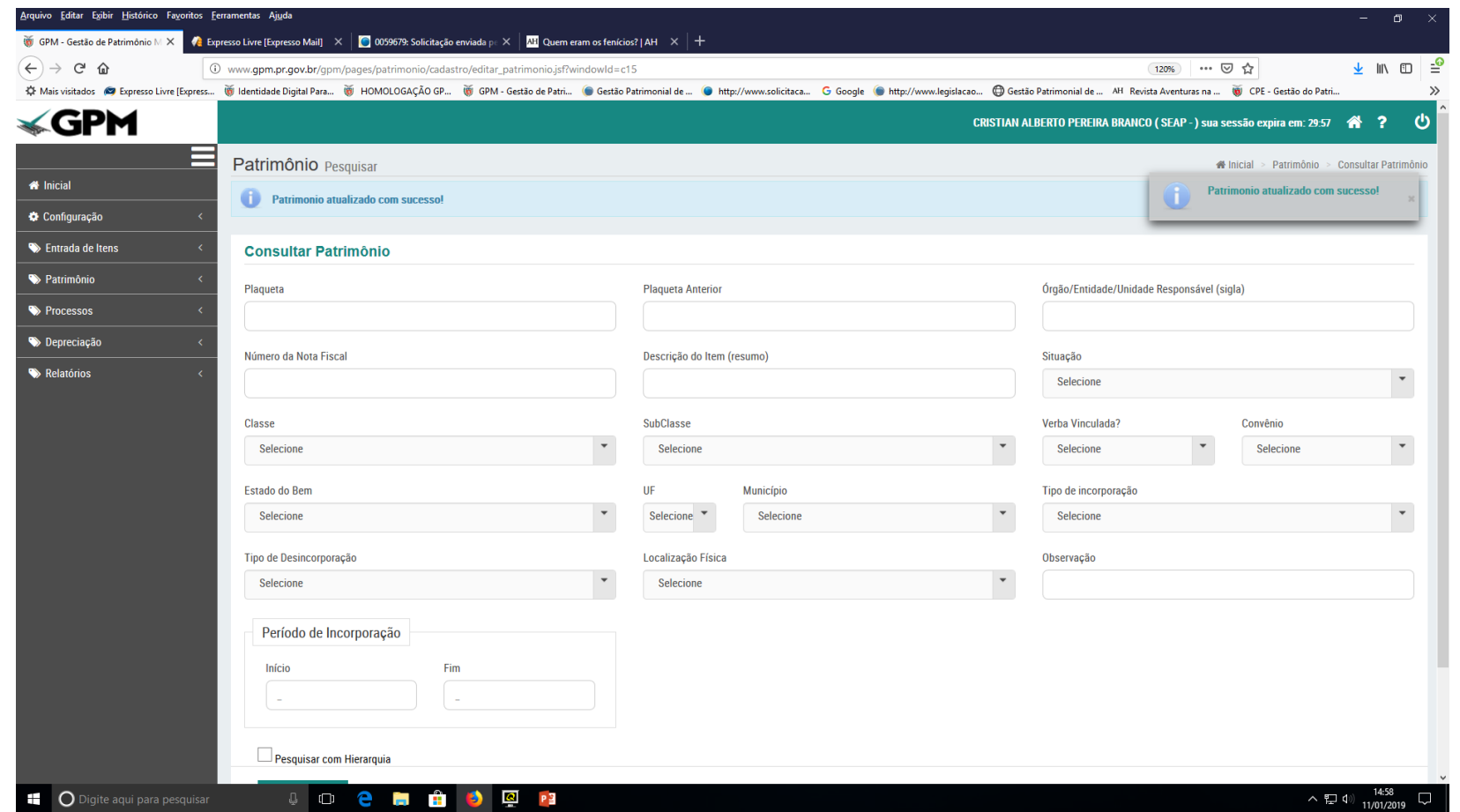

#### 11º - verificação da plaqueta no consultar patrimônio após a atualização

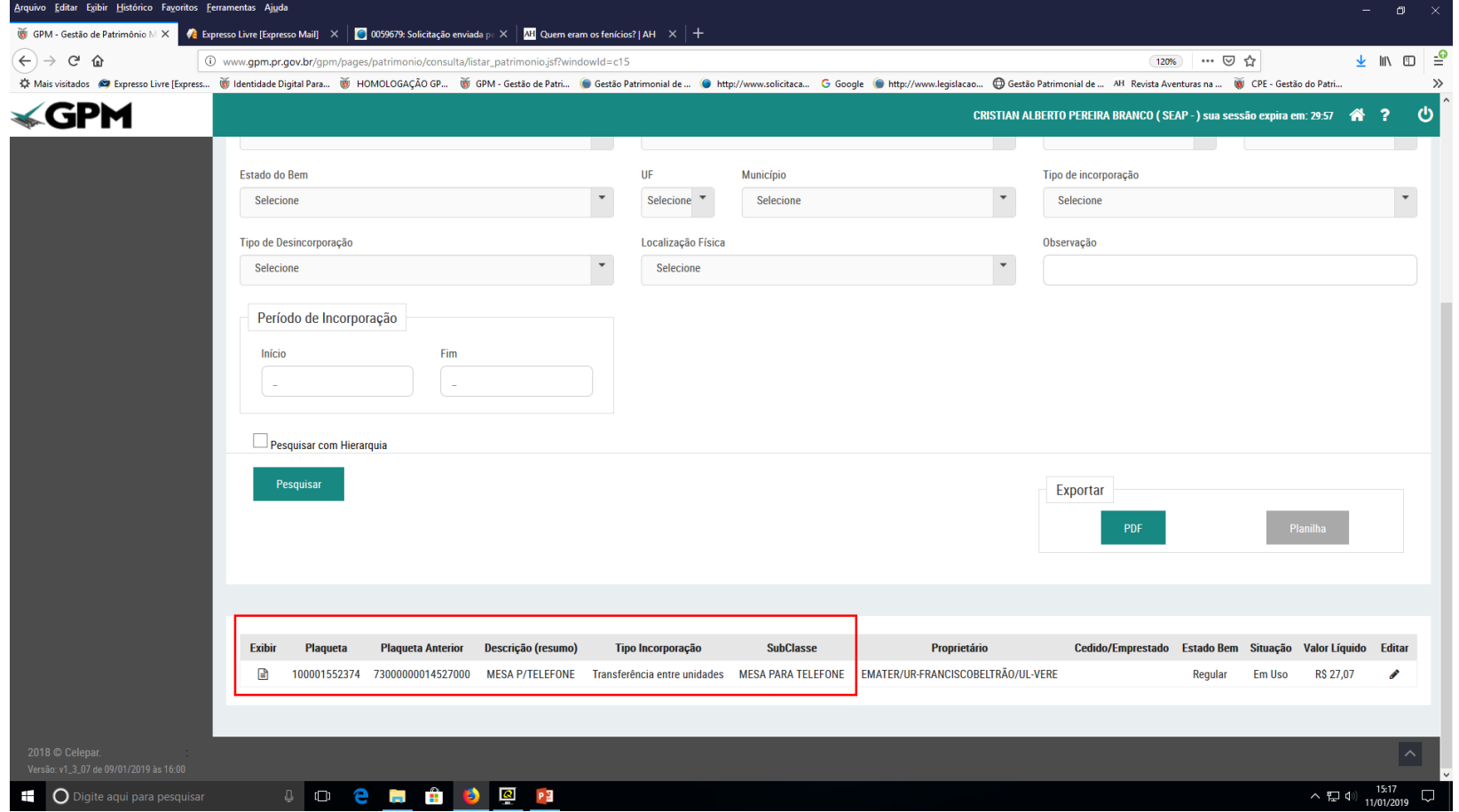

## IMPORTANTE – SE A PLAQUETA ESTIVER PARTICIPANDO DE UM PROCESSO

- Se a plaqueta que necessita ser editada/alterada estiver participando de um processo que não foi finalizado ou cancelado o sistema não permitirá a edição e bloqueará a função editar com uma bola com risco no meio.
- A solução para editar neste caso é cancelar ou concluir o processo e após o cancelamento ou conclusão o sistema vai liberar a função editar para alterar a subclasse ou descrição do bem.
- Para saber qual processo que a plaqueta está participando colocar o cursor do mouse sobre a bola com risco no meio que o sistema informará.

#### 12º - função editar bloqueada pois a plaqueta está participando de um processo

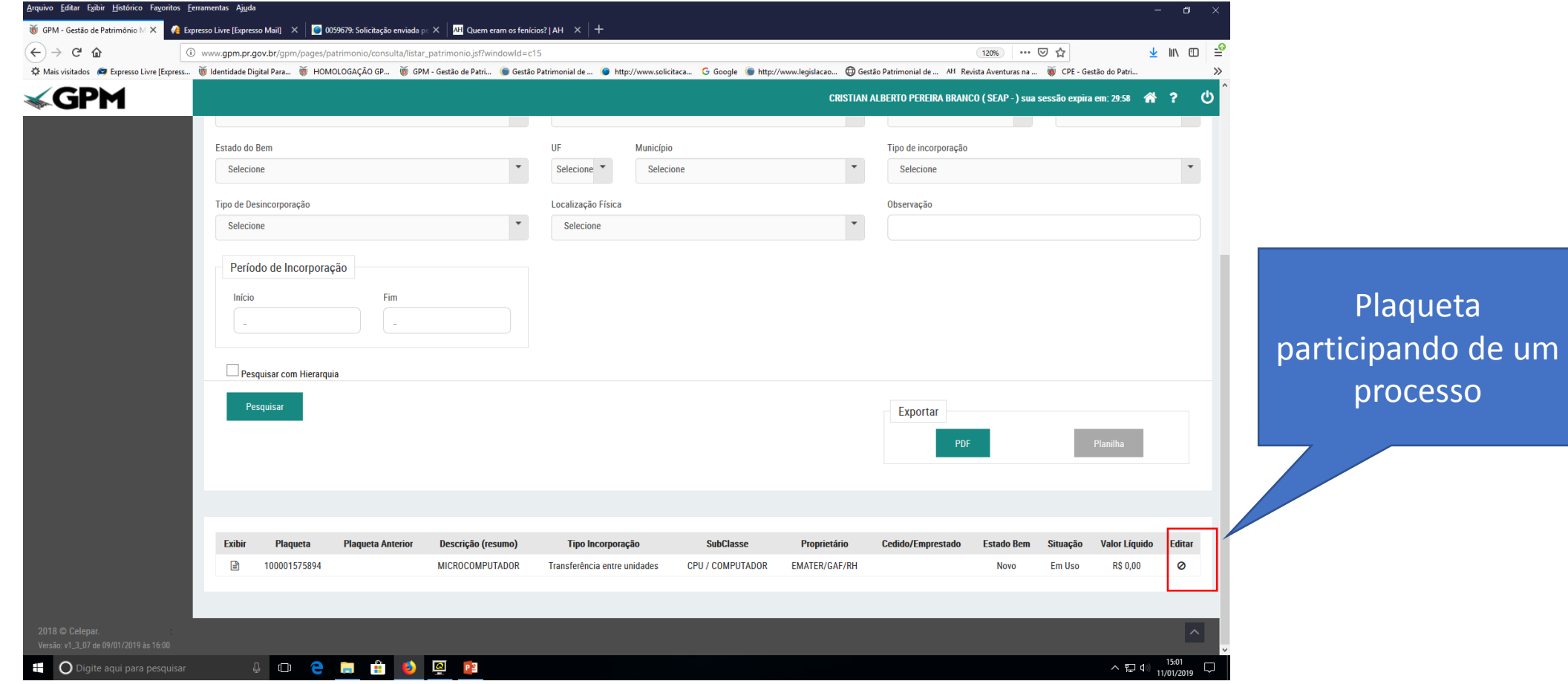

13º colocando o cursor sobre o símbolo abaixo de "Editar", o sistema informará o número e o tipo de processo que a plaqueta está participando

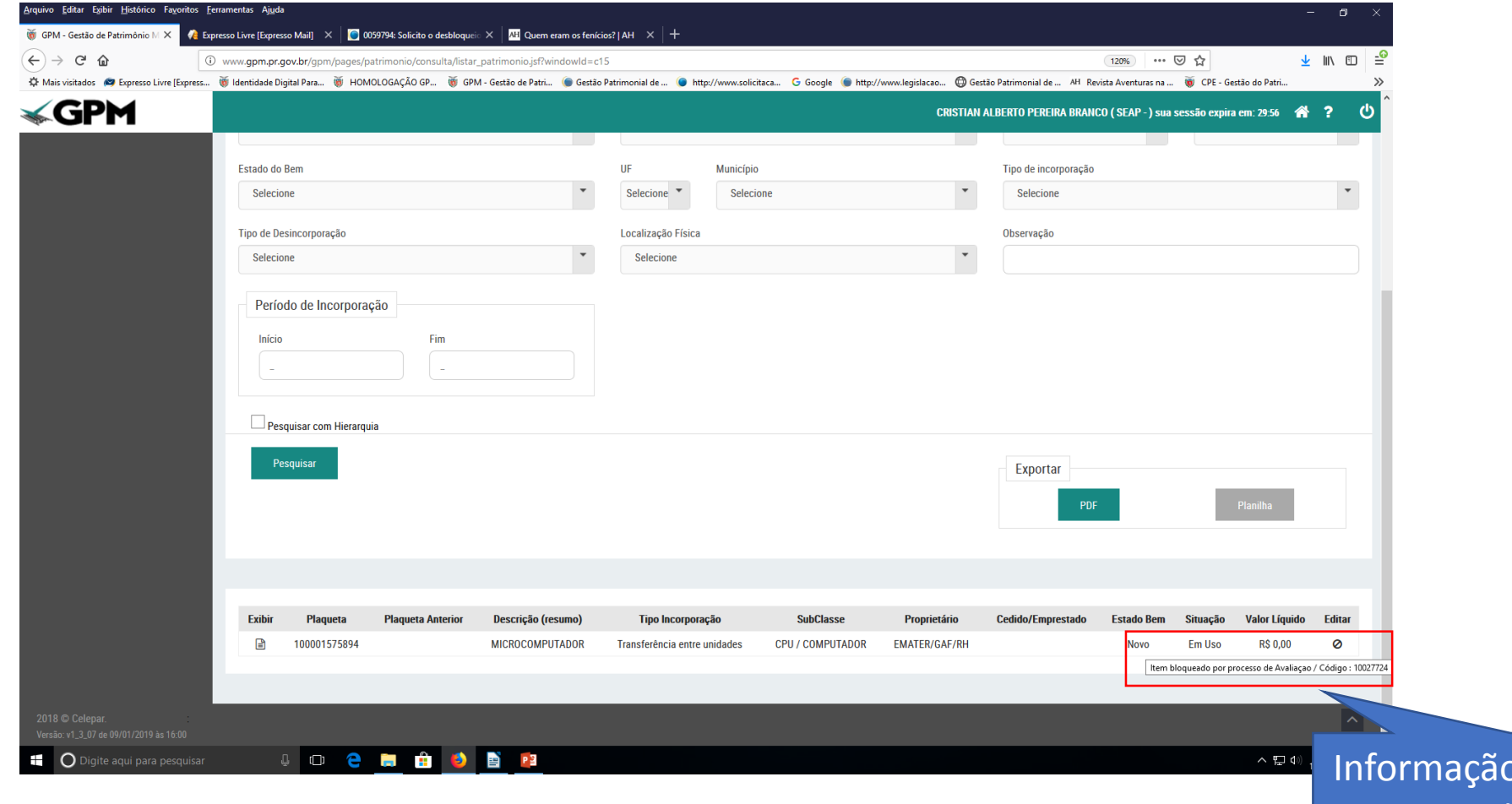

D fornecida pelo sistema